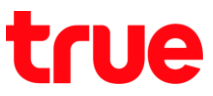

## **การตั้งค่า True SMART 4G P1 Series เพื่อแชร์อินเตอร์เน็ตผ่าน Wi-Fi**

การตั้งค่านี้สามารถใช้ได้กับ True SMART 4G P1 Series และ True SMART 4G CHAMPION รวมถึง True SMART 4G รุ่นอื่นๆ ที่ใช้ Android 8.0

1. หน้าจอหลักแตะ สัญลักษณ์ **^** เพื่อดูรายการแอปพลิเค ชันทั้งหมด

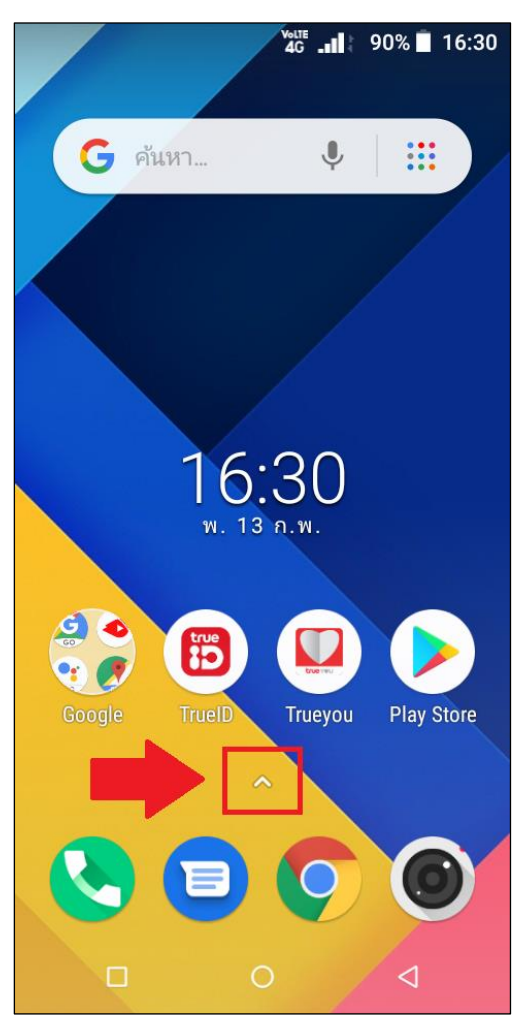

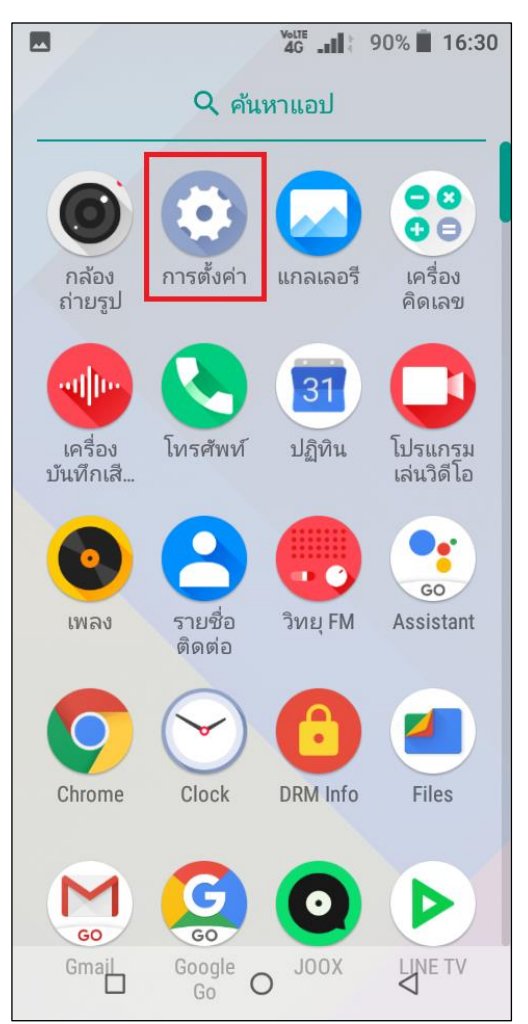

## 2. แตะ **การตั้งค่า (Settings)**

TRUE CORPORATION PUBLIC COMPANY LIMITED **18 TRUE TOWER, RATCHADAPHISEK ROAD,** HUAI KHWANG, BANGKOK10310 THAILAND WWW.TRUECORP.CO.TH

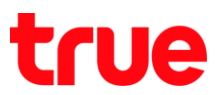

3. แตะ **เครือข่ายและอินเทอร์เน็ต (Network & Internet)**

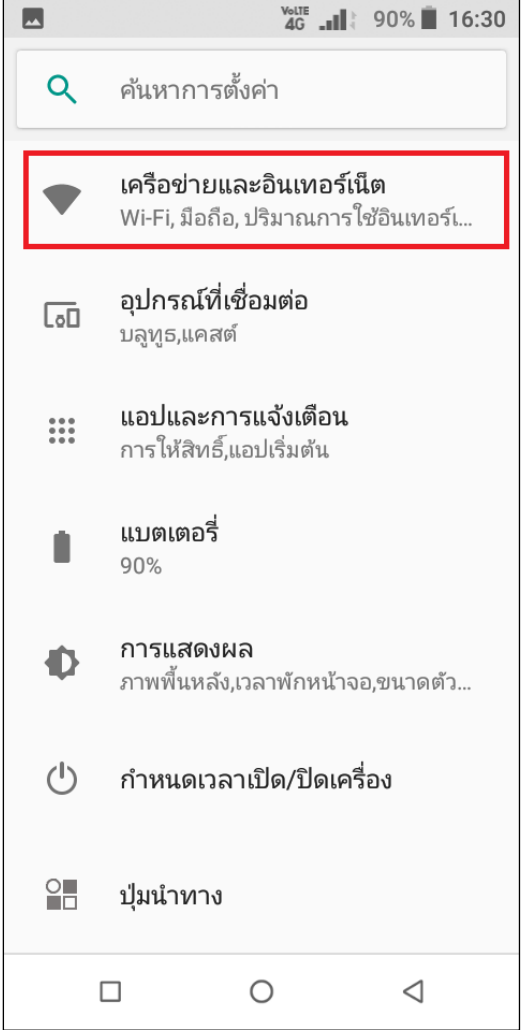

4. แตะ **ฮอตสปอตและการเชื่อมต่ออินเทอร์เน็ตผ่านมือ**

## **ถือ (Hotspot & tethering)**

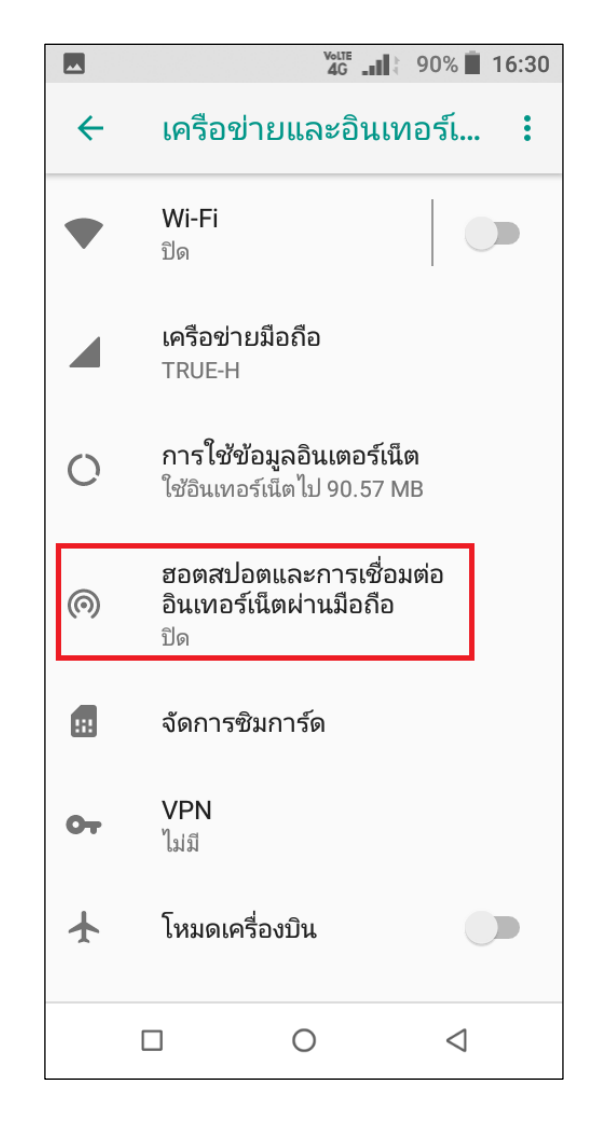

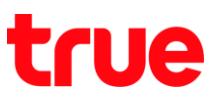

5. ในกรณีที่ใช้งานครั้งแรก หรือต้องการกำหนดค่า แตะ เมนู **ตั้งค่า Wi-Fi ฮอตสปอตและจัดการผู้ใช้(Wi-Fi hotspot settings and user management)**  $\blacksquare$  $VolTE$   $\overline{I}$   $\overline{O}$   $\overline{O}$ 

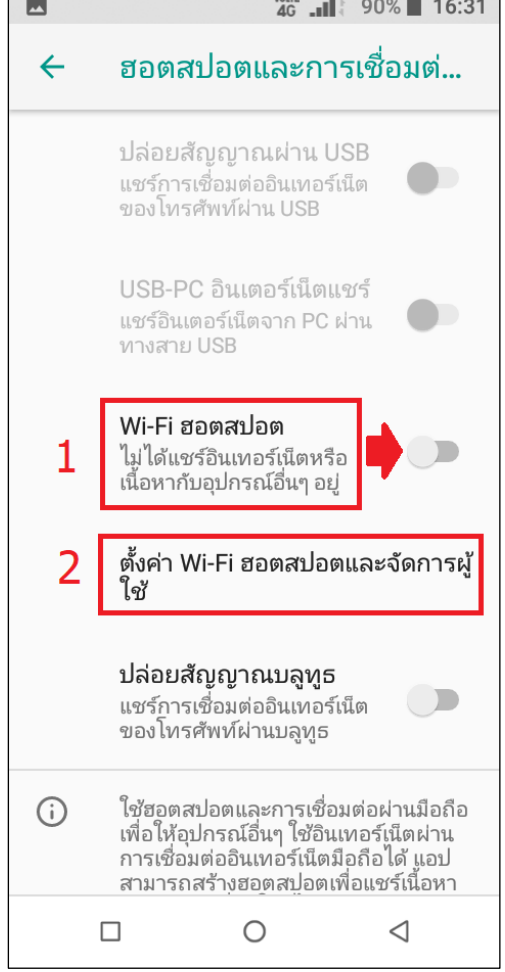

6. จากนั้นแตะ **ตั้งค่า Wi-Fi ฮอตสปอต (Set up Wi-Fi hotspot)**

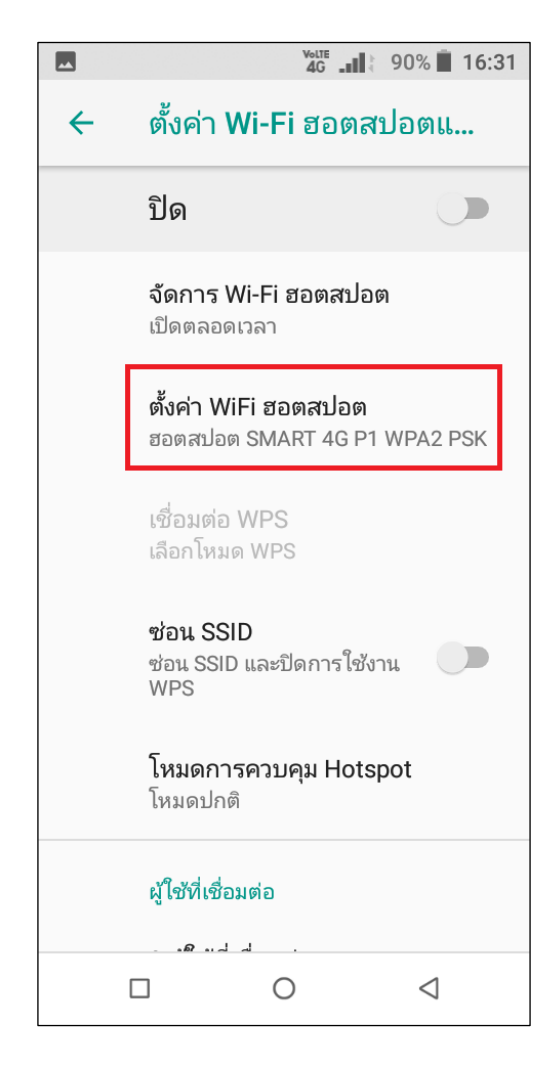

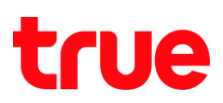

- 7. จะปรากฏรายละเอียดให้ตั้งค่าดังนี้
	- ชื่อเครือข่าย (Network name)
	- ความปลอดภัย (Security) :
		- o ไม่มี(None)
		- o WPA PSK
		- o WPA2 PSK : ค่ามาตรฐานจะเลือกที่ค่านี้
	- รหัสผ่าน (Password) : จะต้องมีอักขระอย่างน้อย 8 ตัว ถ้าเลือก None จะไม่ปรากฎข้อนี้)
	- เลือกย่านความถี่ AP (Select AP Band) : จะมีให้เลือก 2.4GHz กับ 5 GHz
	- การเชื่อมต่อสูงสุด (Max Connections) : เลือกได้ตั้งแต่
- 1 8 เครื่อง VeLTE ... | 90% 16:31  $\overline{\mathbf{L}}$ ตั้งค่า WiFi ฮอตสปอต ชื่อเครือข่าย 1 SMART 4G P1 ความปลอดภัย 2 WPA2 PSK รหัสผ่าน 3 . . . . . . . . รหัสผ่านต้องมีอักขระอย่างน้อย 8 ตัว  $\Box$ แสดงรหัสผ่าน เลือกย่านความถี่ AP คลื่นความถี่ 2.4 GHz การเชื่อมต่อสูงสุด 5 8 ยกเลิก บันทึก الد الدين ها.<br>ال  $\Box$  $\circ$  $\triangleleft$

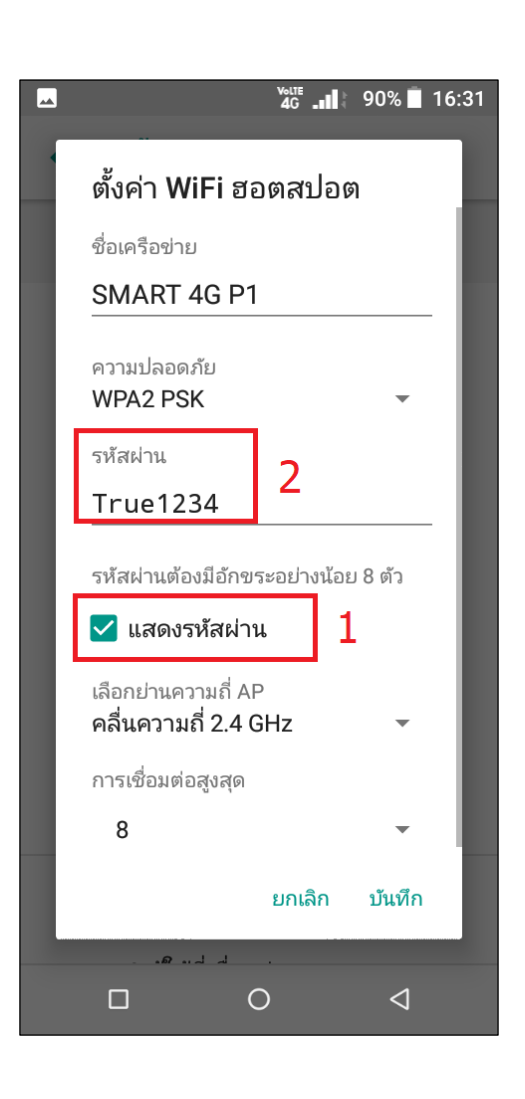

8. ถ้าต้องการตรวจสอบว่ารหัสผ่านใส่เป็นค่าอะไร แตะ

**แสดงรหัสผ่าน (Show password)** ที่หัวข้อรหัสผ่าน (Password) จะแสดงข้อมูลให้เห็นว่าใส่ค่าอะไร

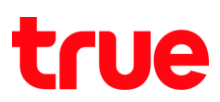

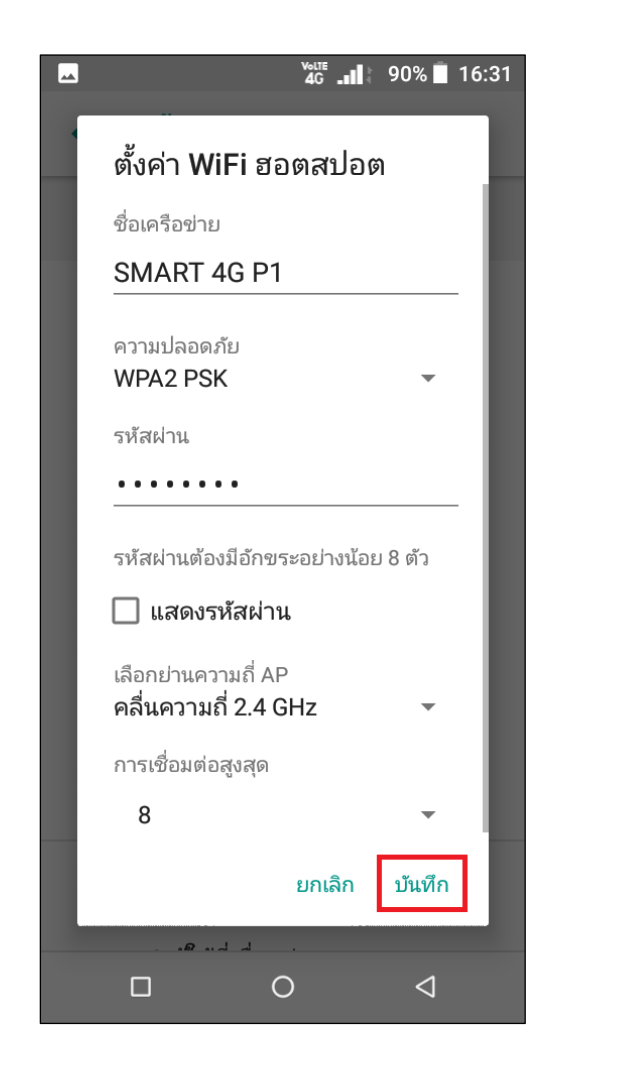

9. เมื่อตั้งค่าเสร็จแล้ว แตะ **บันทึก (SAVE)** 10. จากนั้นจะกลับมาที่หน้าจอตั้งค่าสปอต Wi-Fi และจัดการ ผู้ใช้(Wi-Fi hotspot settings and user management) สังเกตด้านบน จะแสดงข้อความ **ปิด (Off)** แตะปุ่มนี้เพื่อเปิดการใช้งาน

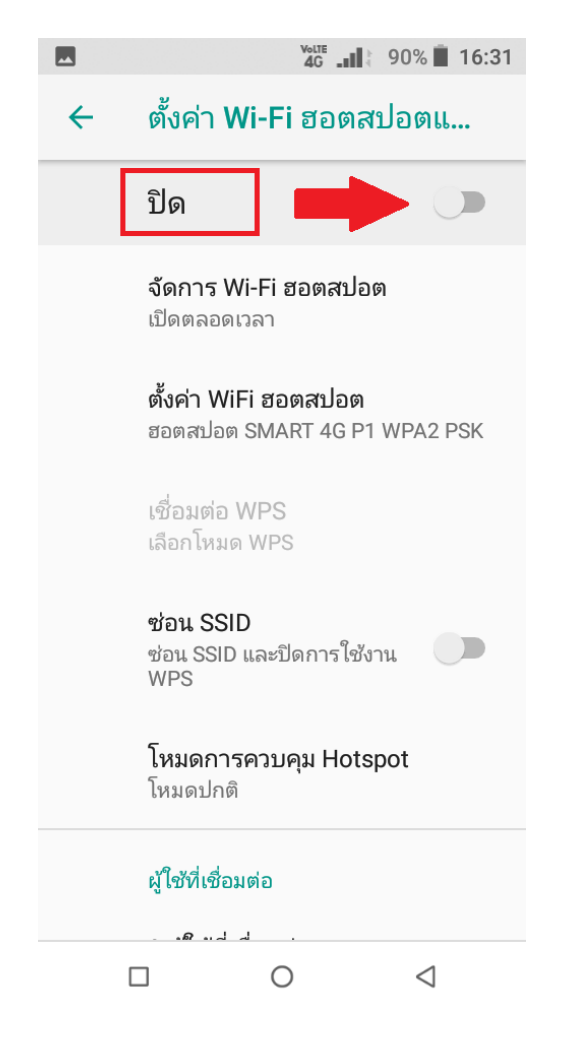

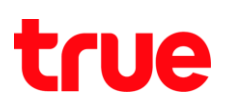

11. ระบบจะท่าการเปิดใช้งาน โดยปุ่มเมนูจะเป็นสีเขียว ที่มุม บนซ้ายมือจะปรากฎสัญลักษณ์การปล่อยสัญญาณ หรือฮอตสปอตท่างานอยู่ (Tethering or hotspot active)

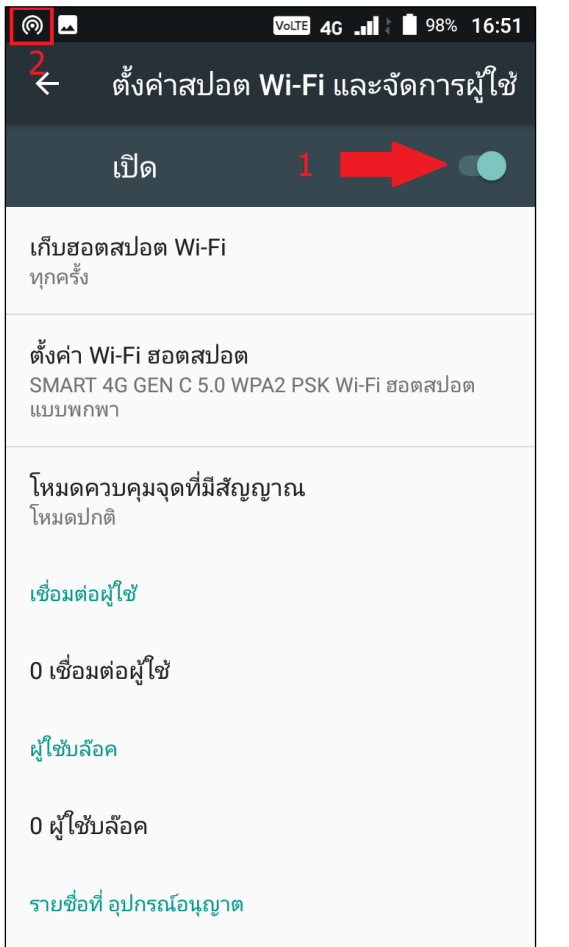

12. การกำหนดค่าด้วยตนเอง (Manual Settings) ในหน้าจอนี้ ตรงกลางหน้าจอ จะปรากฏเมนู **เชื่อมต่อ ผู้ใช้(Connected Users)** : ถ้ามีการเชื่อมต่อจะแสดง จ านวนอุปกรณ์ที่เชื่อมต่อ, แสดงชื่ออุปกรณ์ที่เชื่อมต่อ กับหมายเลข IP ที่จับใช้งาน และค่า Wi-Fi MAC ของ อุปกรณ์นั้น ๆ แตะที่ชื่ออุปกรณ์นี้

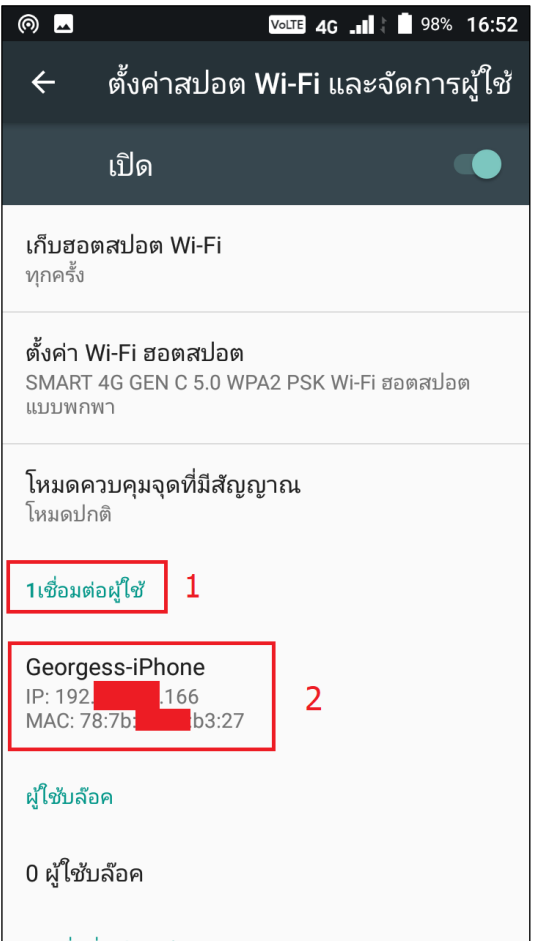

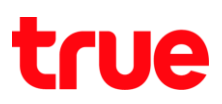

- 13. จะปรากฏข้อมูลชื่ออุปกรณ์, หมายเลข IP ที่เชื่อมต่อ และข้อมูล Wi-Fi Mac พร้อมตัวเลือกดังนี้
	- บล็อก (Block) : บล็อกไม่ให้อุปกรณ์นี้สามารถเชื่อมต่อ Wi-Fi ฮอตสปอตนี้ได้
	- เพิ่มชื่อที่อนุญาต (ADD WHITILIST) : จะเป็นการเพิ่ม อุปกรณ์ให้สามารถเชื่อมต่อ Wi-Fi ฮอตสปอตนี้ได้ (จะทำ หรือไม่ท่าก็ได้ ขอเพียงใส่รหัสพ่านถูกต้องก็สามารถใช้งาน ได้อยู่แล้ว)
- 14.ระหว่างปล่อยสัญญาณ ถ้าเข้าหน้าจอแจ้งเตือน (Notification Center) จะปรากฏข้อความ การปล่อย สัญญาณ หรือฮอตสปอตท่างานอยู่ (Tethering or hotspot active) แสดงอยู่

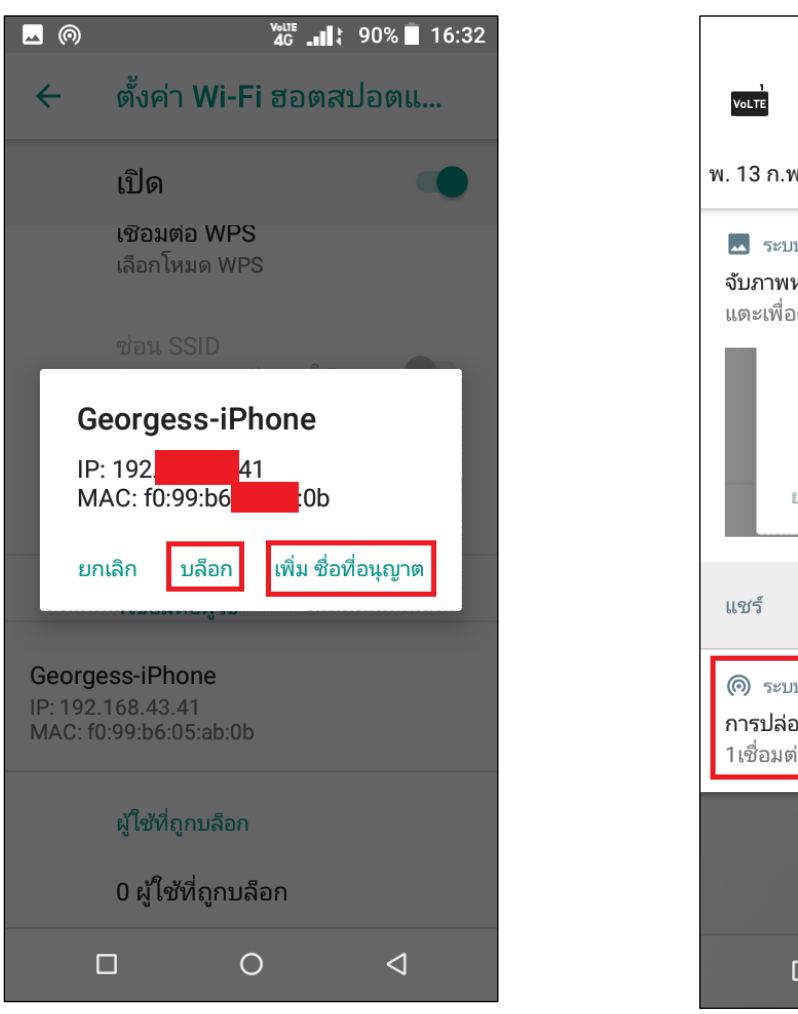

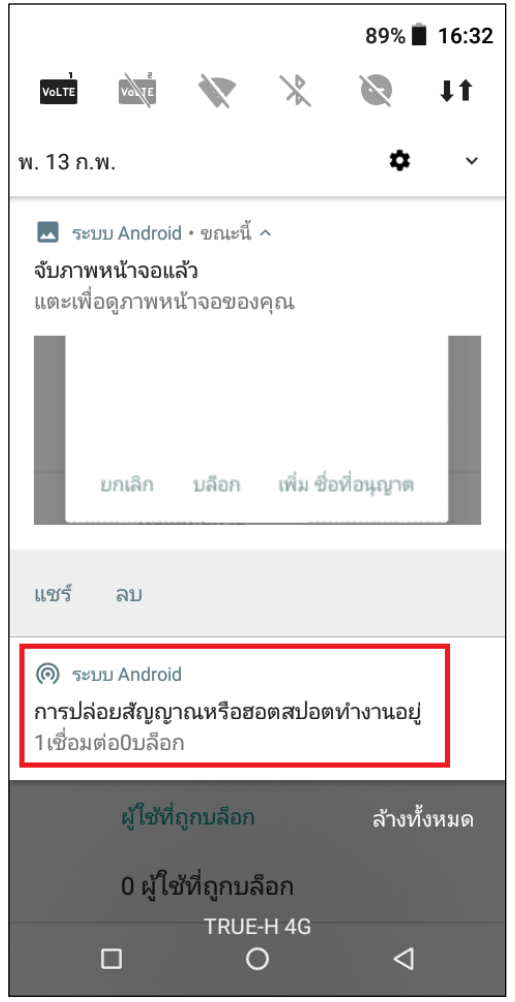

TRUE CORPORATION PUBLIC COMPANY LIMITED 18 TRUE TOWER, RATCHADAPHISEK ROAD, HUAI KHWANG, BANGKOK10310 THAILAND WWW.TRUECORP.CO.TH

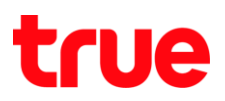

15.ที่หน้าจอตั้งค่าสปอต Wi-Fi และจัดการผู้ใช้(Wi-Fi hotspot settings and user management) ด้านล่างสุด จะมีให้ตั้งค่า รายการอุปกรณ์ที่อนุญาต (WhiteList Device List) แตะ **+ ด้วยตนเองเพิ่ม อุปกรณ์ ชื่อที่อนุญาต (+ Manually Add WhiteList Device)**

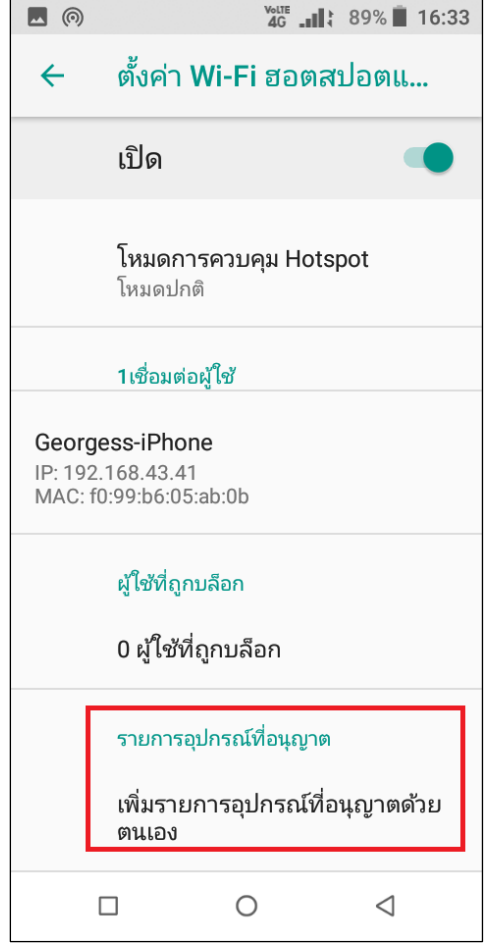

- 16. จะปรากฏหน้าจออุปกรณ์การจัดการ (Management device)
	- ชื่ออุปกรณ์ (Device Name) : กรอกชื่ออุปกรณ์ ให้ ตรงตามอุปกรณ์นั้น ๆ
	- อุปกรณ์แม็ค (Device Mac) : กรอกข้อมูล Wi-Fi MAC ของออุปกรณ์นั้น ๆ
	- จากการทดสอบ ปรากฏว่าถึงจะใส่ข้อมูลอุปกรณ์ไปแล้ว ทั้ง ชื่อ และ Wi-Fi MAC แต่ถ้ามีการเชื่อมต่ฮอตสปอตแล้ว => ต่อมามีการเปลี่ยนรหัสผ่านฮอตสปอตใหม่ => ก็ไม่ สามารถเชื่อมต่อฮอตสปอตได้ : จำเป็นจะต้องกรอก รหัสผ่านใหม่ จึงจะสามารถใช้งานได้

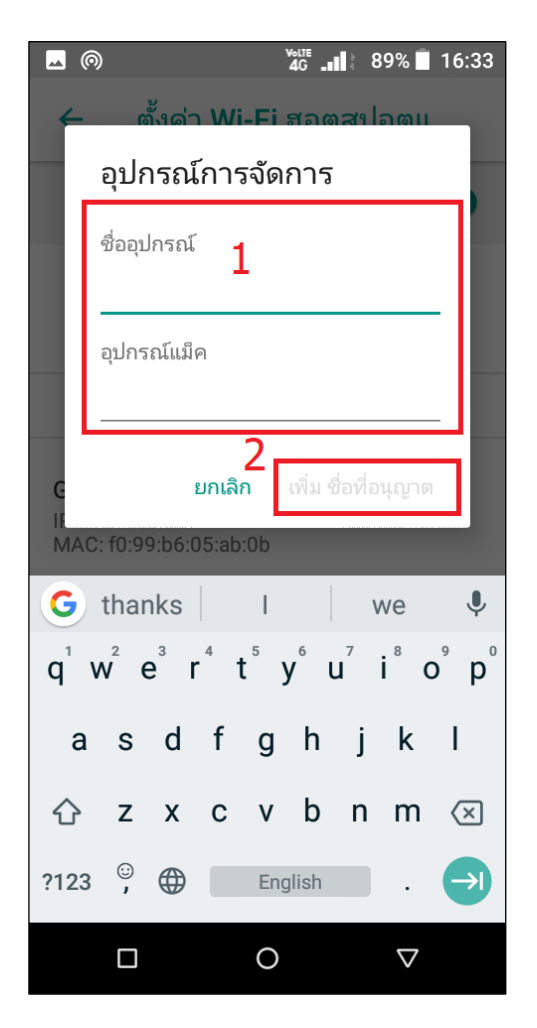

TRUE CORPORATION PUBLIC COMPANY LIMITED 18 TRUE TOWER, RATCHADAPHISEK ROAD, HUAI KHWANG, BANGKOK10310 THAILAND WWW.TRUECORP.CO.TH